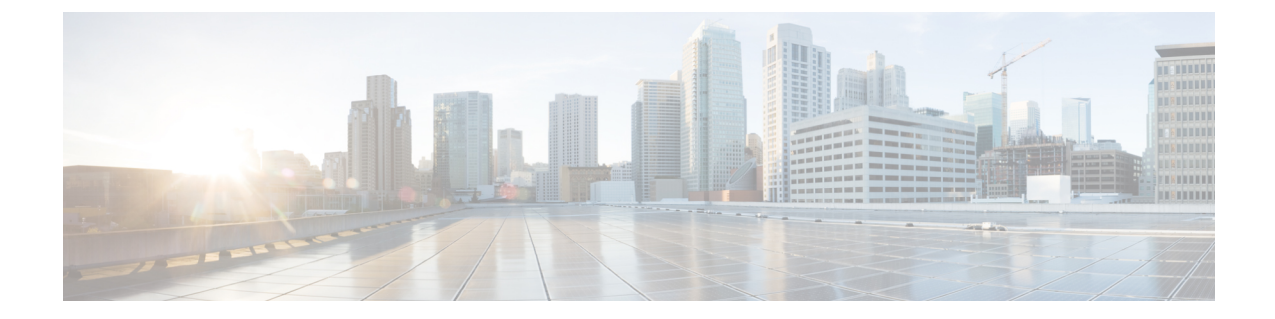

# 手動によるエンドユーザのプロビジョニン グ

- エンド [ユーザの手動プロビジョニングの概要](#page-0-0), 1 ページ
- [エンドユーザの手動プロビジョニングの前提条件](#page-0-1), 1 ページ
- [一括管理を使用したエンド](#page-1-0) ユーザのインポート, 2 ページ
- [手動エンドユーザ設定のタスク](#page-1-1) フロー, 2 ページ

## <span id="page-0-0"></span>エンド ユーザの手動プロビジョニングの概要

LDAPディレクトリからエンドユーザをインポートしない場合は、次のいずれかの方法で、Cisco Unified Communications Manager データベースにエンド ユーザを追加できます。

- 一括管理ツールを使用したインポート
- 新しいユーザの手動での追加

## <span id="page-0-1"></span>エンドユーザの手動プロビジョニングの前提条件

エンドユーザをインポートする前に、エンドユーザの権限、アクセス制御グループ、クレデンシャ ル ポリシーを計画して設定します。

- ユーザ [アクセス設定のタスク](cucm_b_system-configuration-guide-1151su1_chapter_0100000.pdf#unique_314) フロー
- クレデンシャル [ポリシーの設定タスク](cucm_b_system-configuration-guide-1151su1_chapter_0100001.pdf#unique_315) フロー

## <span id="page-1-0"></span>一括管理を使用したエンド ユーザのインポート

一括管理ツールを使用して、多数のエンド ユーザ、電話、およびポートのインポートや更新を含 め、Cisco Unified Communications Manager データベースに対する、大量のトランザクションを単 一のプロセスで実行できます。一括管理ツールでは、エンド ユーザ リストおよびエンド ユーザ 設定を CSV ファイルからデータベースにインポートできます。

一括管理ツールを使用してエンドユーザをインポートする方法の詳細については、『*CiscoUnified Communications Manager Bulk Administration* ガイド』を参照してください。

## <span id="page-1-1"></span>手動エンドユーザ設定のタスク フロー

手順

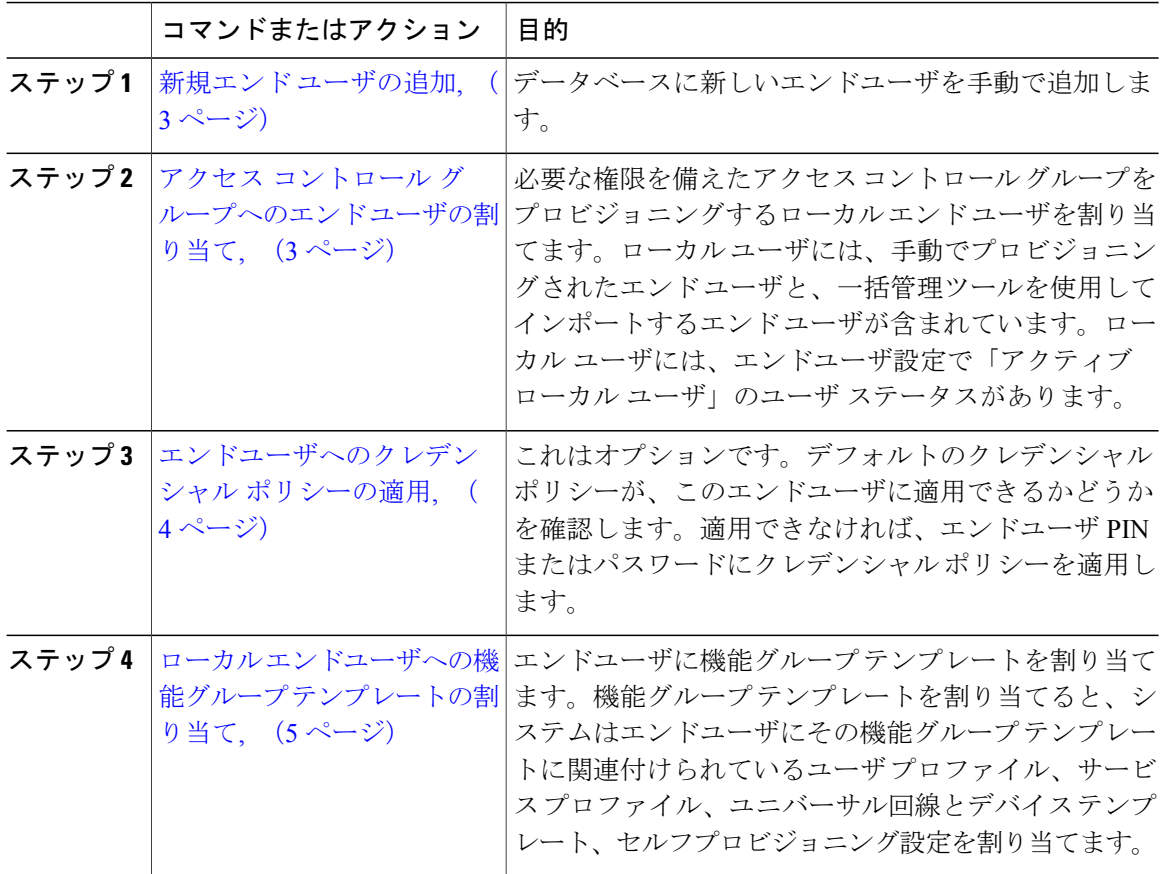

### <span id="page-2-0"></span>新規エンド ユーザの追加

Cisco Unified Communications Manager のデータベースに新しいエンドユーザを手動で追加するに は、次の手順を使用します。

#### 手順

- ステップ1 [Cisco Unified CM の管理 (Cisco Unified CM Administration) ]で、[ユーザの管理 (User Management) ] > [エンド ユーザ(End User)] を選択します。
- ステップ **2** [新規追加(Add New)] をクリックします。
- ステップ **3** [エンド ユーザ設定(End User Configuration)] ウィンドウのフィールドを設定します。フィール ドの説明については、オンライン ヘルプを参照してください。
- **ステップ4** [保存 (Save) ] をクリックします。

#### 次の作業

アクセス コントロール [グループへのエンド](#page-2-1) ユーザの割り当て, (3 ページ)

### <span id="page-2-1"></span>アクセス コントロール グループへのエンド ユーザの割り当て

アクセス コントロール グループにユーザを割り当てるには、次の手順を使用します。LDAP 同期 中にアクセスコントロールグループに割り当てたLDAP同期ユーザに、次の手順を使用して追加 のアクセス コントロール グループを割り当てることができます。この手順は、LDAP 同期設定に 共通のアクセスコントロールグループがあっても、一部のユーザに権限に応じた追加のアクセス コントロール グループを割り当てる必要がある場合に便利です。

#### はじめる前に

新規エンド [ユーザの追加](#page-2-0), (3 ページ)

#### 手順

- ステップ **1** Cisco Unified CM の管理で、[ユーザ管理(User Management)] > [ユーザ設定(User Settings)] > [アクセス コントロール グループ(Access Control Group)] を選択します。
- ステップ **2** [検索(Find)] をクリックし、アクセス コントロール グループを選択します。
- ステップ **3** [グループにエンド ユーザを追加(Add End Users to Group)] をクリックします。
- ステップ **4** [ユーザの検索と一覧表示(Find andList Users)]ポップアップで、グループに追加するエンドユー ザを選択します。
- ステップ **5** [選択項目の追加(Add Selected)] をクリックします。
- ステップ6 [保存 (Save) ] をクリックします。

#### 関連トピック

#### 権限とアクセス コントロール グループの設定

### <span id="page-3-0"></span>エンドユーザへのクレデンシャル ポリシーの適用

設定されたクレデンシャルポリシーを特定のエンドユーザパスワードまたはエンドユーザの暗証 番号に適用します。デフォルトのクレデンシャル ポリシーから更新を行う必要がある場合に、こ の操作が必要になることがあります。

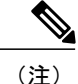

また、アプリケーション ユーザ パスワードにクレデンシャル ポリシーを適用することもでき ます。詳細については、『*Cisco Unified Communications Manager* アドミニストレーション ガイ ド』を参照してください。

#### はじめる前に

クレデンシャル [ポリシーの設定タスク](cucm_b_system-configuration-guide-1151su1_chapter_0100001.pdf#unique_315) フロー

#### 手順

- ステップ1 Cisco Unified CM の管理から、[ユーザの管理 (User Management) ]>[エンド ユーザ (End User) ] を選択します。
- **ステップ2** [検索 (Find) ] をクリックしてエンド ユーザを選択します。
- ステップ **3** クレデンシャル ポリシーを適用するクレデンシャルに応じて、パスワードまたは暗証番号に対応 する [クレデンシャルの編集(Edit Credential)] ボタンをクリックします。
- ステップ **4** [認証ルール(Authentication Rule)] ドロップダウン リスト ボックスから、適用するクレデンシャ ル ポリシーを選択します。
- ステップ **5** [クレデンシャルの設定(Credential Configuration)] ウィンドウのその他のフィールドに入力しま す。フィールドとその設定に関するヘルプは、オンライン ヘルプを参照してください。
- ステップ6 [保存 (Save) ] をクリックします。

#### 関連トピック

クレデンシャル ポリシーの設定

### <span id="page-4-0"></span>ローカル エンドユーザへの機能グループ テンプレートの割り当て

ローカル エンドユーザに機能グループ テンプレートを割り当てます。ローカル エンドユーザと は、データベースに手動で追加された、または一括管理ツールを使用してインポートされたエン ドユーザです。ローカル エンドユーザは外部 LDAP ディレクトリと同期されません。

#### はじめる前に

機能グループ [テンプレートの設定](cucm_b_system-configuration-guide-1151su1_chapter_0100100.pdf#unique_318)

#### 手順

- ステップ 1 [Cisco Unified CM の管理(Cisco Unified CM Administration)] で、[ユーザ管理(User Management)] >[ユーザ/電話の追加 (User/Phone Add) ]>[ユーザ/電話のクイック追加 (Quick User/Phone Add) ] を選択します。
- ステップ2 [検索 (Find) ] をクリックしてエンド ユーザを選択します。
- ステップ **3** [機能グループ テンプレート(Feature Group Template)] ドロップダウン リスト ボックスから、こ のエンドユーザに設定した機能グループのテンプレートを選択します。
- ステップ4 [保存 (Save) ] をクリックします。

 $\mathbf I$